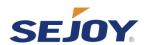

# Glucojoy PC Software User Guide

# Contents

| 1. Introduction                           | 2  |
|-------------------------------------------|----|
| 2. System Requirements                    |    |
| 3. Installation and Setup                 |    |
| 4. Admin account login                    |    |
| 5. HCP account login                      |    |
| 6. Connecting the Glucometer device to PC |    |
| 7. Analytic view                          |    |
| 7.1 Overview                              | 9  |
| 7.2 BG Table                              | 9  |
| 7.3 Trend                                 | 10 |
| 7.4 Meal and bedtime                      |    |
| 7.5 Standard day                          | 10 |

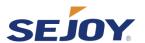

#### 1. Introduction

The Glucojoy PC Software is an analytical tool for managing diabetes. Blood glucose testing records uploaded onto the software can be exported in csv file and can also be visually displayed in charts and graphs.

#### 2. System Requirements

Operating System: Windows 7, 8, or 10 Processor: Intel Pentium 4 or above

RAM: at least 2GB

Disk Space: about 100 MB

#### 3. Installation and Setup

Double-click on the downloaded file to begin the installation process. Follow the on-screen instructions to complete the installation process. Connect the device to the computer using the USB cable provided. Launch the software and follow the prompts to set up the software.

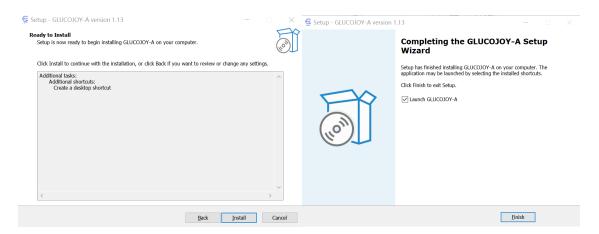

#### 4. Admin account login

There are three kinds of accounts designed for the software:

Admin account: default account used to manage healthcare professional accounts. HCP account: healthcare professional (doctor) account, can generate and manage patient accounts. Patient account: data from glucometer is uploaded and designated to individual patient accounts.

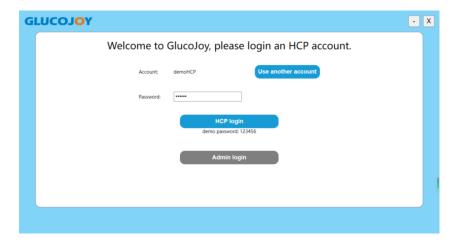

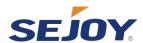

## 4.1 Admin login

First Enter the password provided by the manufacturer (default: glucoJ01)

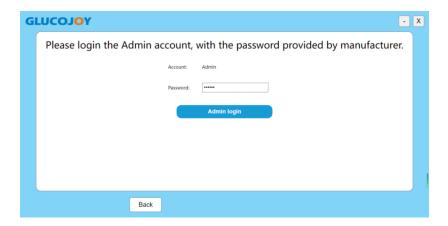

Then click "Admin login" button. Login successful.

Here you can manage the HCP lists.

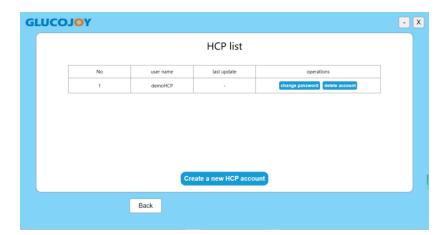

## 4.2 Manage the HCP lists

## 4.2.1 Create a new HCP account

Enter the account name and password, then click "save" button.

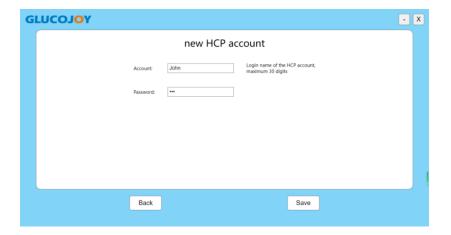

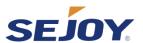

Save successfully, here you can change the password or delete the account.

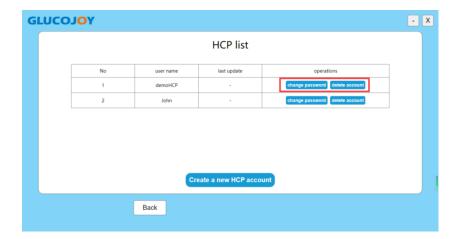

## 4.2.2 Change the HCP account password

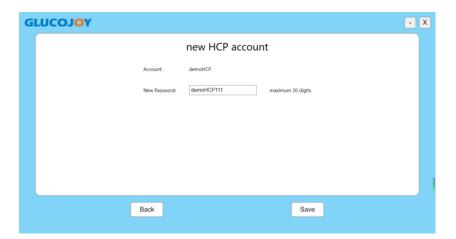

#### 4.2.3 Delete the HCP account

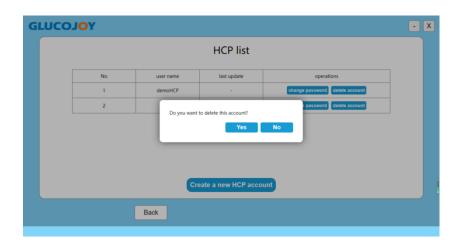

# 5. HCP account login

## 5.1 Choose one HCP account to login

Your last logged-in account is displayed, and you can use another existing account to login.

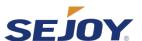

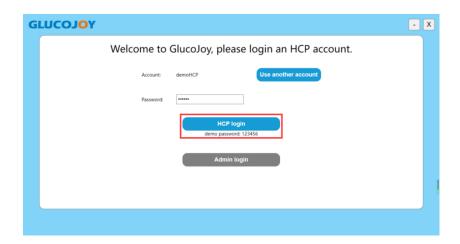

Login successfully. Here you can manage patient accounts.

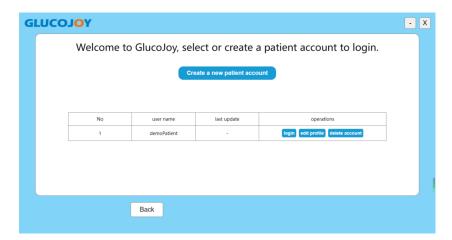

- 5.2 Manage the patient accounts.
- 5.2.1 Create a new patient account

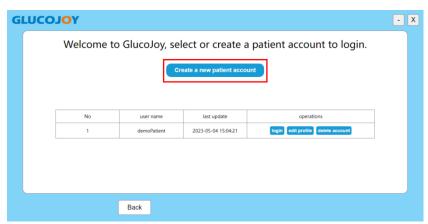

Enter the basic information, meal and bedtime and Glucose settings of the patient, then click save.

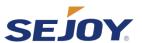

Target ranges, meal and bedtime settings only applies to the charts and graphs and would not affect the settings on the glucometer.

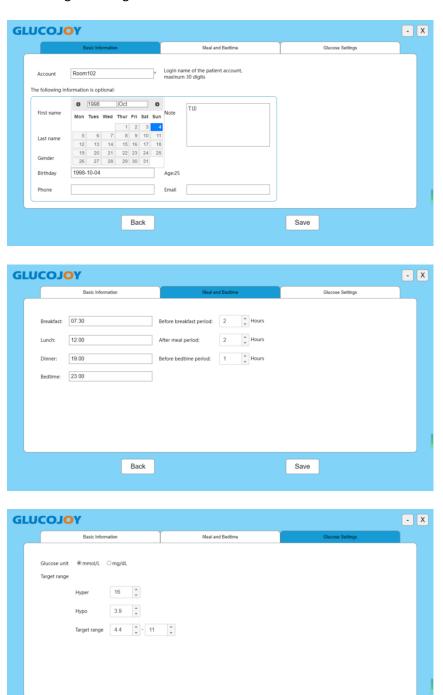

Back

Save

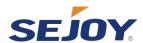

## 5.2.2 Edit patient profile

Edit the information and settings of an existing patient account.

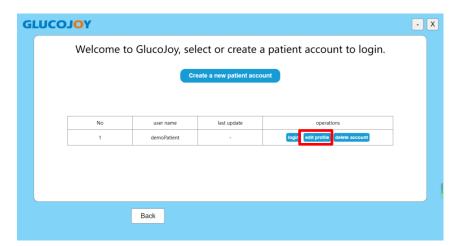

#### 5.2.2 Delete patient account

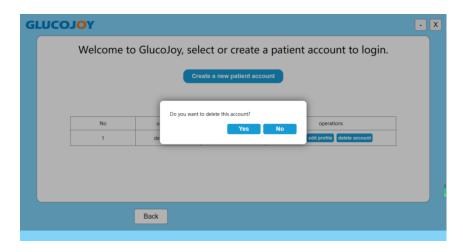

# 6. Connecting the Glucometer device to PC

Connect the glucometer via USB cable to your computer, make sure that your USB cable can be used for transferring data.

When the cable is connected, with the meter turned off **long press** the home button until the glucometer shows "PC". Then click the "Connect" button to upload data.

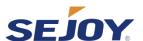

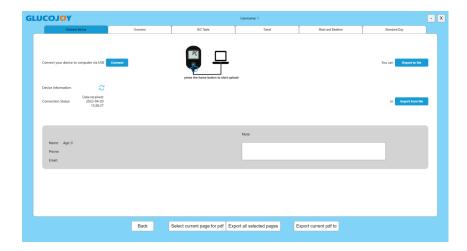

#### 6.1 Export data to file

You can save all data of the device locally on your computer as csv file. Click "Export to file" and choose your save-location.

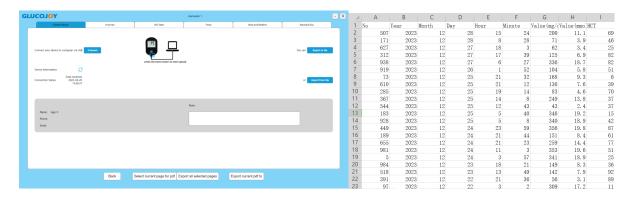

## 6.2 Import data from file

If you have previously saved local csv file, and want you see graphs and charts using its data. You can click "Import from file".

You do not need to connect a glucometer when importing saved csv file.

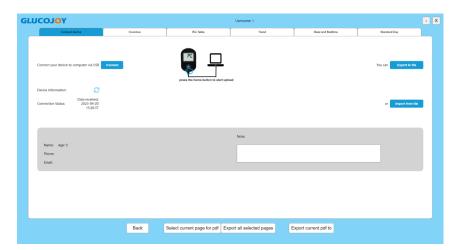

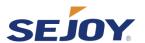

#### 7. Analytic view

After you click the "Connect" button to upload data, you can go on to check the analytical visualization in Overview, BG table, Trend, Meal and Bedtime and Standard Day. Parameters like target range and meal and bedtime in the menus are set according to individual patient account settings.

#### 7.1 Overview

You can view the overall statistics in the selected time period.

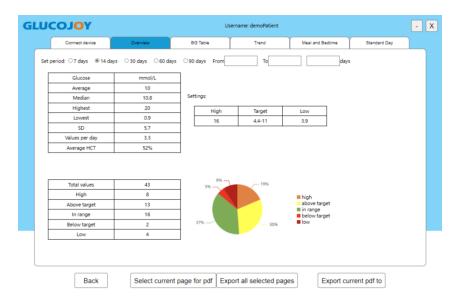

#### 7.2 BG Table

You can check the blood glucose test records of individual days. Values out of the target range is color-marked.

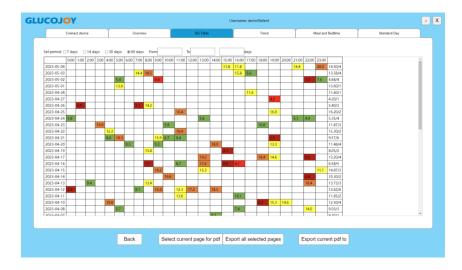

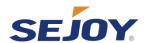

#### 7.3 Trend

You can view the tendency of blood glucose over several days.

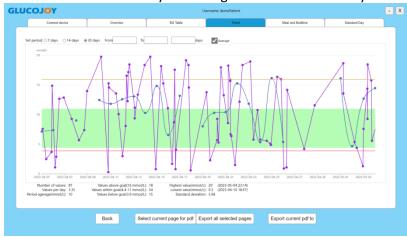

#### 7.4 Meal and bedtime

You can view statistics of certain periods of a day over several days.

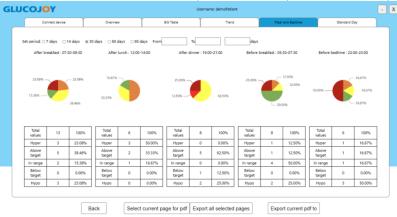

## 7.5 Standard day

Blood glucose values of the selected periods and mapped on a 24-hour scale, you can check the dispersion and discrepancies in an amplitude view.

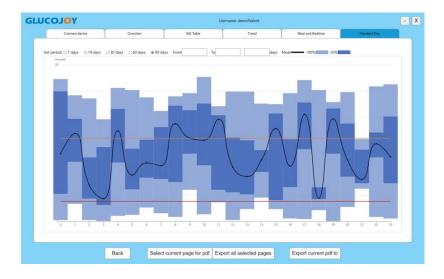